## **Manual de EclEmma**

Juan Manuel Fernández, noviembre de 2008

Cuando se ejecuta un grupo de casos de prueba, un dato relevante en muchos casos es el nivel de cobertura del código, es decir, qué parte de éste ha sido verificado por los casos de prueba. Para hacerlo se puede usar una herramienta como Cobertura o Emma. En estas notas se trata la segunda.

## **Instalación**

La herramienta Emma es de código abierto y se aplica a programas escritos en Java; ha logrado cierto grado de popularidad por su facilidad de uso. Puede usarse como una jarra con cualquier programa o bien integrarse en un ambiente de desarrollo. En el caso de Eclipse, se puede bajar un plugin en http://www.eclemma.org, el cual se instala de manera integral.

Para mayor facilidad de instalación, se usa el menú Help -> Update y se indica el sitio http://update.eclemma.org y el propio Eclipse se actualiza. Al final se reinicia. Si prefiere, descargue el plugin y desempaque manualmente.

Cuando se ha integrado EclEmma aparece un grupo de opciones en el menú RUN con la palabra COVERAGE (Cobertura en inglés) y sirven para ejecutar la aplicación como si fuera el run normal (ver Figura 1).

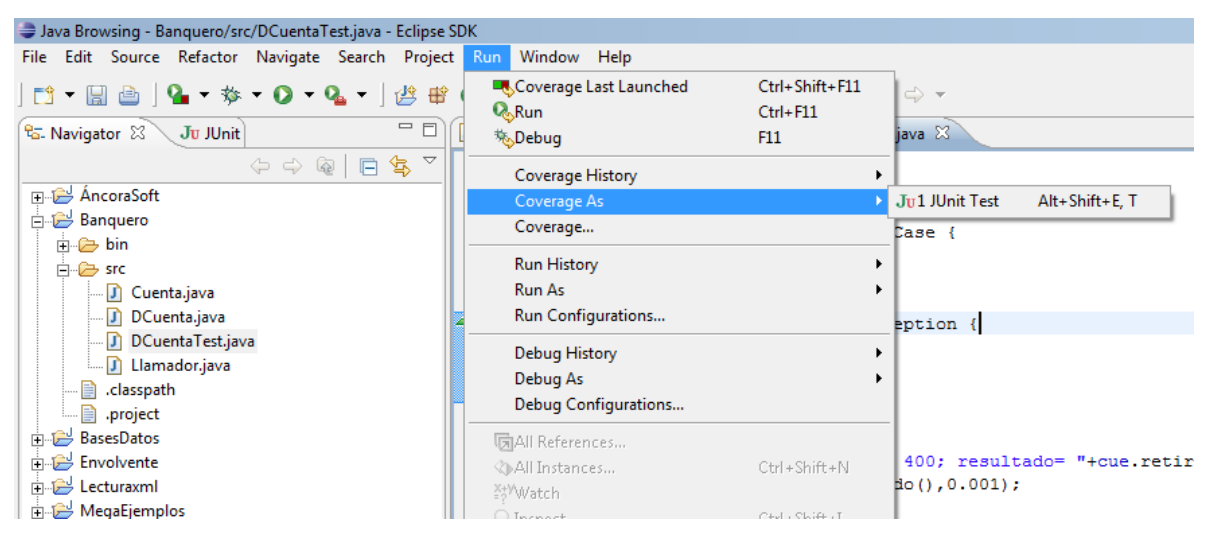

**Figura 1** 

Si no aparece la opción, debe irse a WINDOW -> Customize Perspective -> Commands y ahí se marca "Coverage" (ver Figura 2).

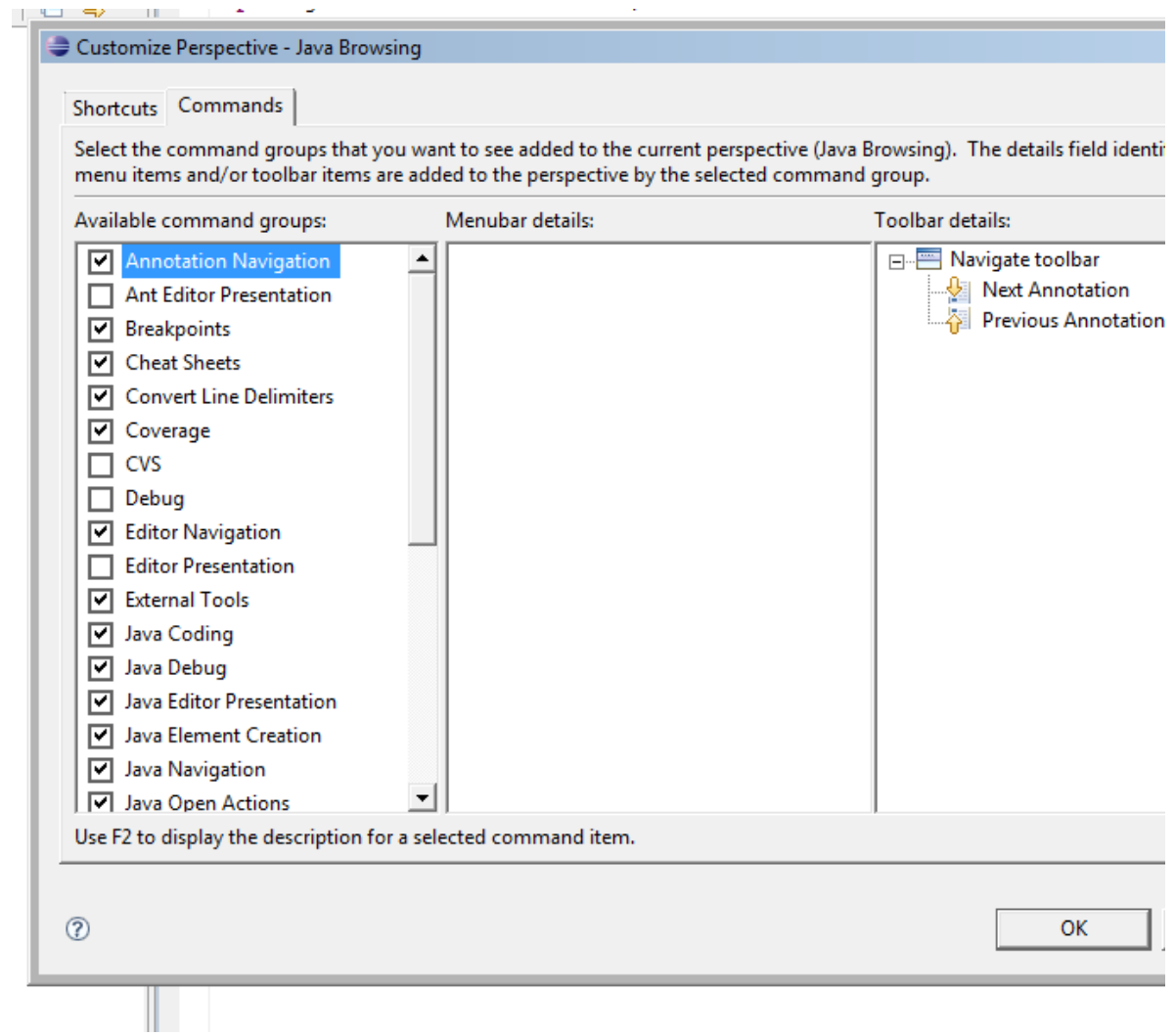

**Figura 2** 

## **Utilización**

Para usar ésta herramienta, siga el siguiente procedimiento:

- a) se prepara un programa como siempre,
- b) luego sus casos de prueba con JUnit y
- c) se ejecuta con la opción "Coverage As" en vez de la normal.

La ejecución será como siempre, pero aparecerá una ventana (generalmente junto a la consola) que muestra los resultados. Además, el código fuente aparecerá coloreado según si se ejecutó totalmente (verde), parcial (amarillo) o no (rojo). Un caso de prueba que falla se marca como no probado, ya que no dio el resultado esperado (ver Figura 3).

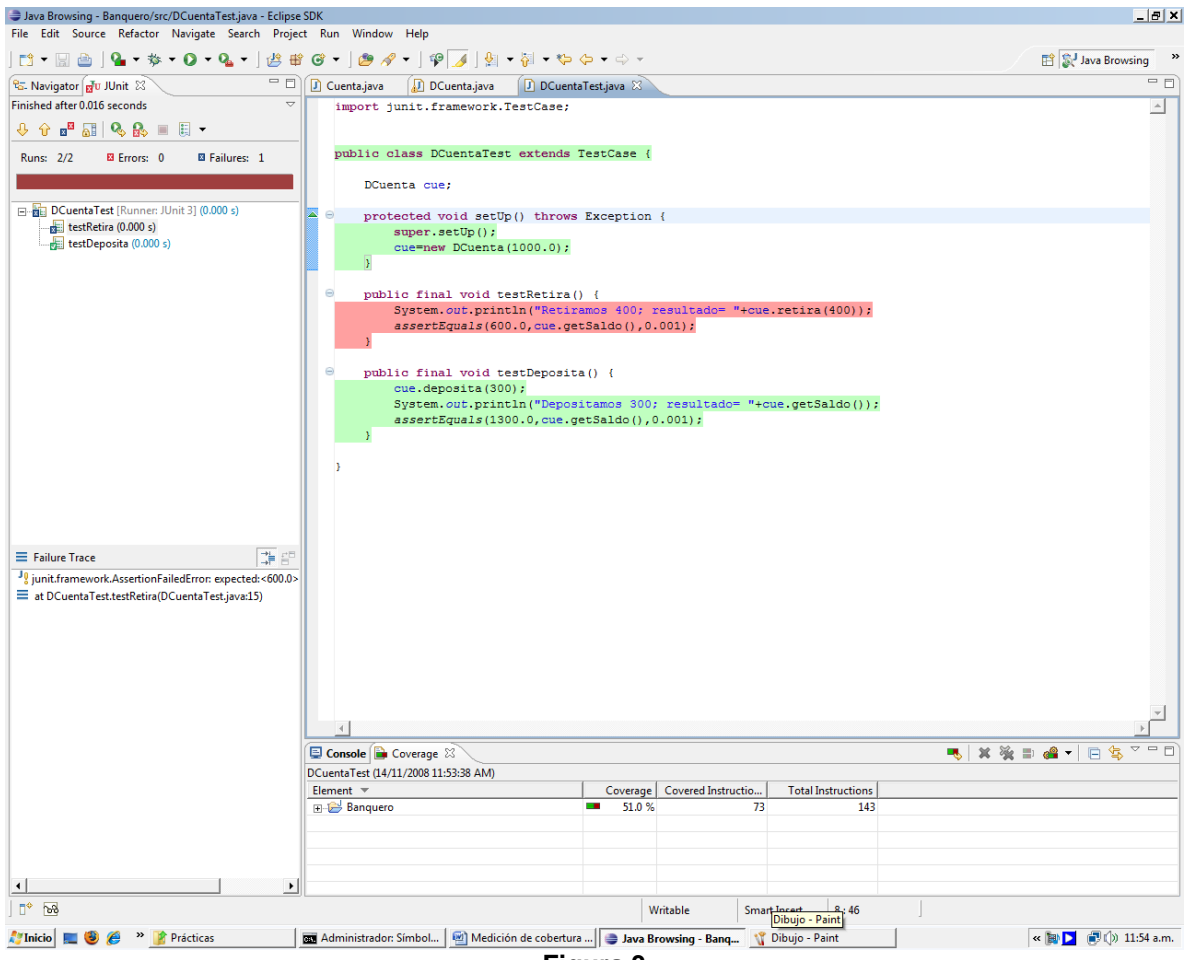

**Figura 3** 

En la ventana de **coverage** se puede ir desglosando el icono del programa para saber qué partes de este han sido probados, de manera detallada (ver Figura 4).

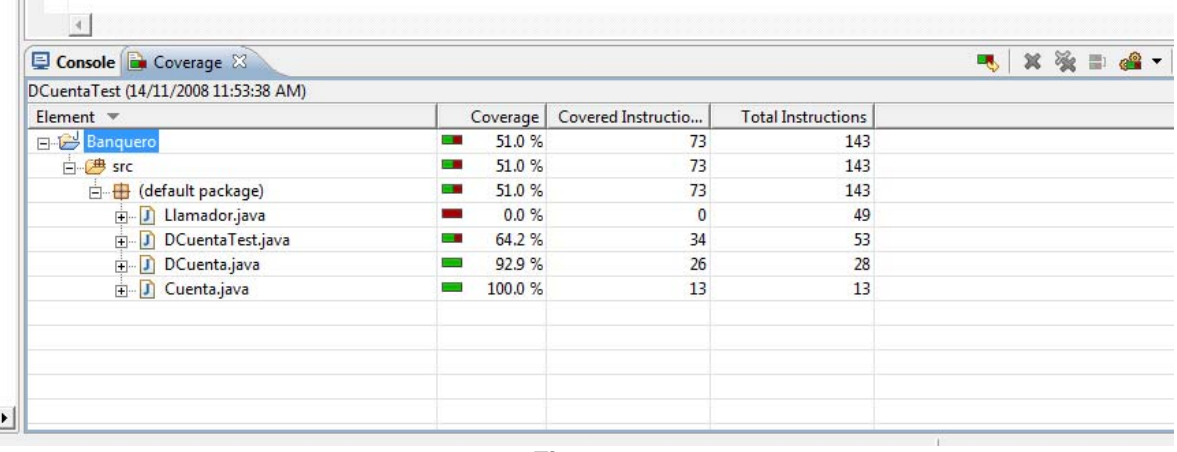

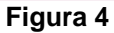

Cuando se prueba un conjunto de casos de prueba pero clase por probar está en una jarra, sólo aparecen datos del módulo con los casos de prueba. Para conocer el grado de cobertura de la clase original, entre en la opción "Coverage" a secas, para hacer adaptaciones. Aparecerá una ventana como en la Figura 5.

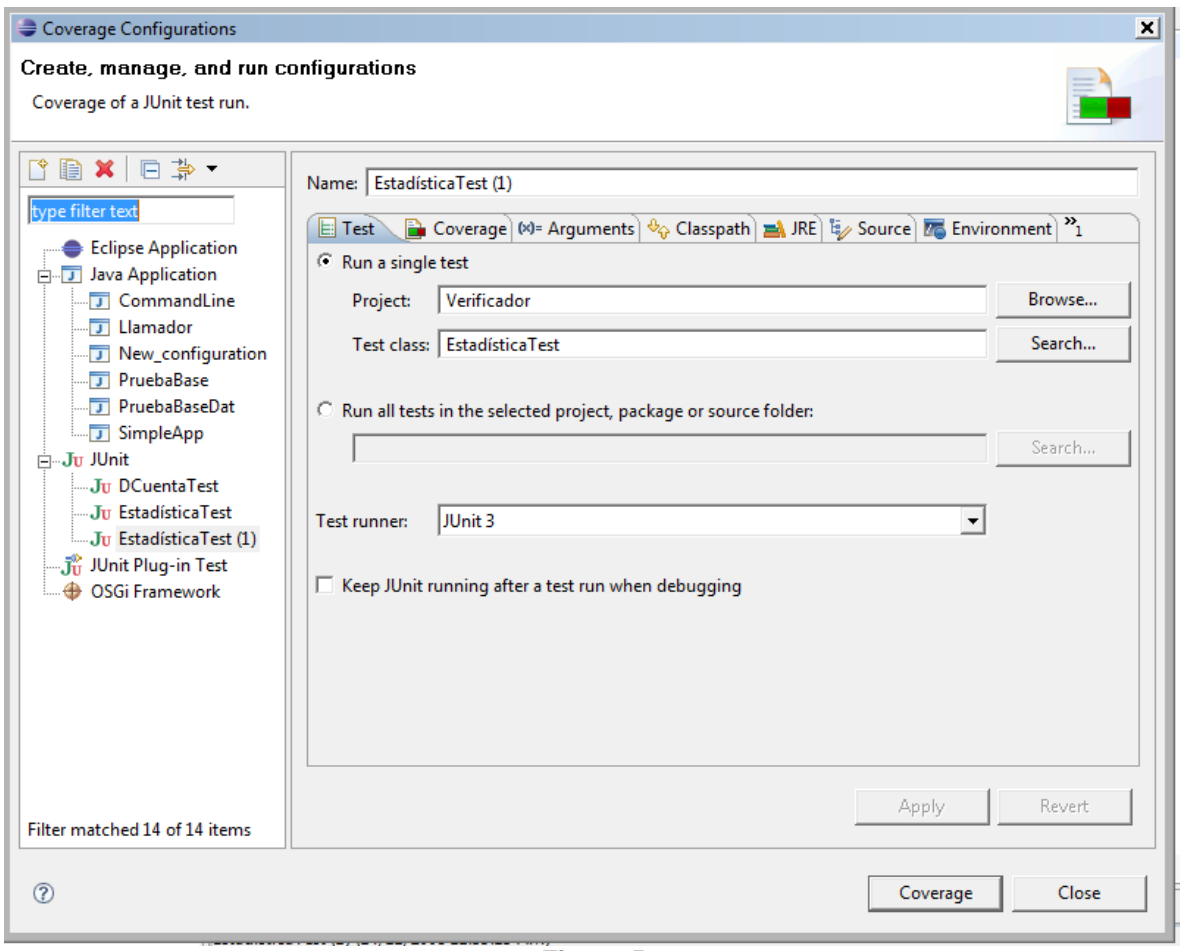

**Figura 5** 

Oprima la pestaña "Coverage" y marque los elementos deseados.

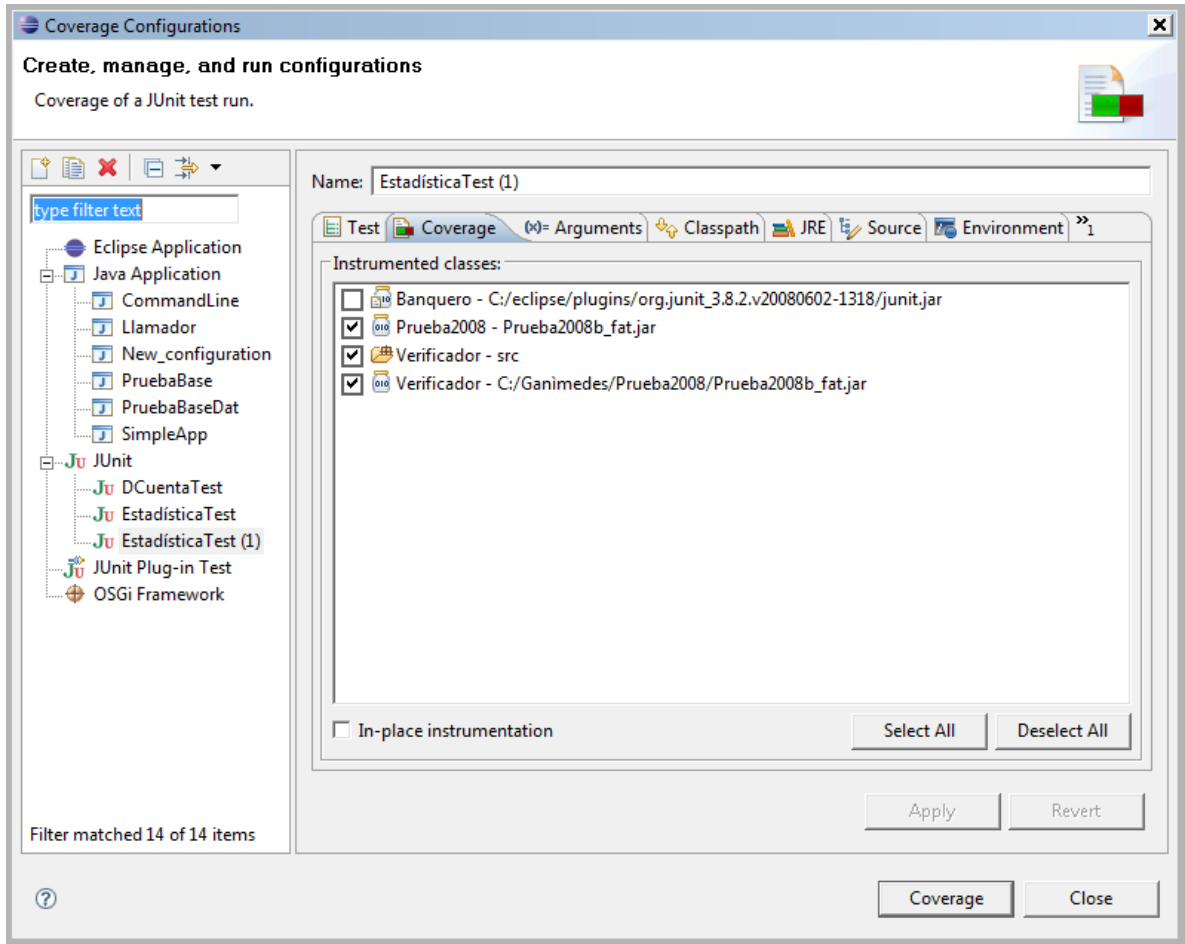

Entonces el resultado incluirá todo el programa.